## 機能拡張

1. 事業者登録番号の確認ができるようにしました。

入力した事業者登録番号が正しいかどうか確認できるようにしました。

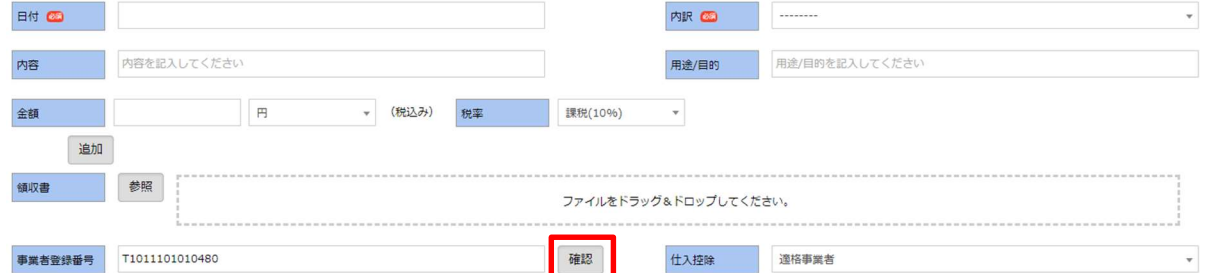

申請・精算の各画面の事業者登録番号の入力欄の右側に「確認」ボタンを配置しました。 事業者登録番号を入力して、「確認」ボタンを押下すると、事業者の名称と住所が表示されます。 領収書の名称と一致するか確認ができます。

なお文書管理と連動している場合、文書管理の取引先には、この事業者の名称は反映されず、従来 通り申請の「相手先」が反映されます。明細が複数あって事業者が異なる場合でも、申請の「相手 先」が反映されるためそのままでは電子帳簿保存法で認められる文書にはなりません。

お手数ですが、文書管理にログインして取引先を修正していただくようお願いいたします。

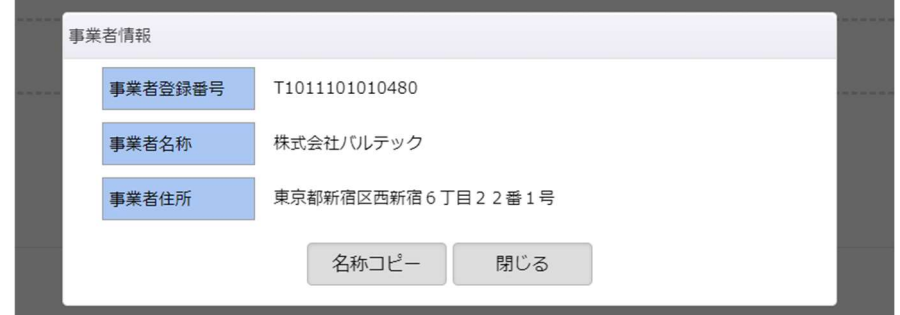

「名称コピー」ボタンを押下すると、事業者名称がクリップボードにコピーされます。相手先や支 払先などの欄に貼り付けることが可能です。

※相手先には 1 申請につき、1 社しか名称保存ができません。

2. 明細で事業者の名称を確認できるようにしました。

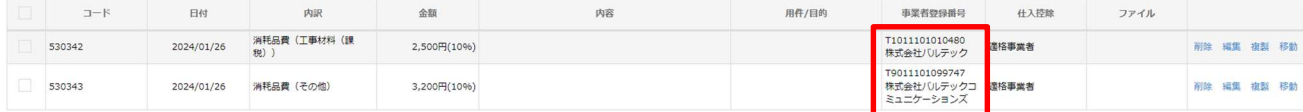

事業者登録番号が国税庁のサイトに登録済の場合、事業者の名称が番号の下に表示されます。 未登録の場合、何も表示されません。

※MOT 文書管理連動の場合、MOT 経費精算側では、明細ごとの相手先保存ができないため、 上記のような複数明細がある場合、最終承認後に MOT 文書管理側での取引先名の修正が必要とな ります。

- 3. 申請時の承認フローのエラーメッセージを変更しました。
	- 「複数の承認フローが見つかりました」のエラーが出る場合、該当する承認フロー名がエラ ーメッセージとして出力されます。

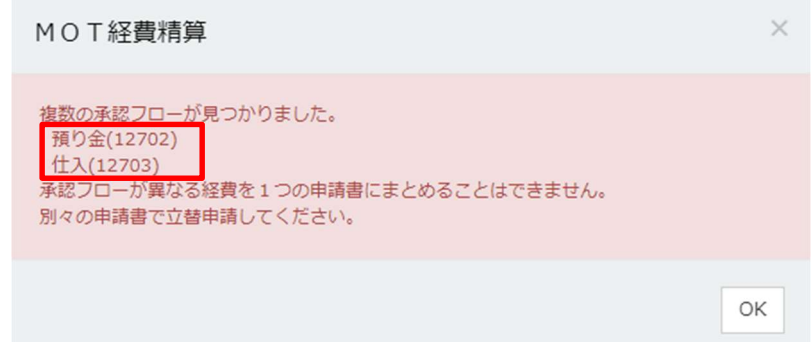

承認フロー名の後ろの()の中の数字は承認フローコードを表しています。同じ承認フロー名 があると区別がつかないためコードも後ろ側に表示しています。

お客様自身で調査ができるよう、フロー管理の承認フローの申請経路名の後ろにも、承認フ ローコードを出力するように修正しました。

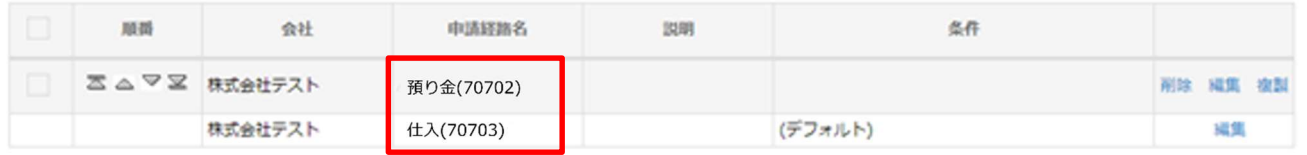

「承認フローが不正のため申請できません。」を「適用可能な承認フローがないため申請でき ません」の文言に修正しました。

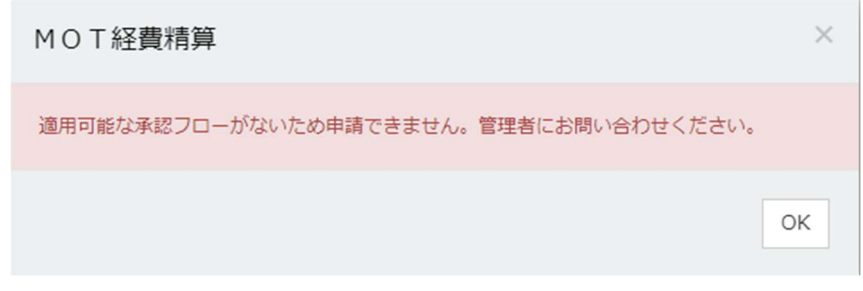

かつてのメッセージでは利用者が何をすればいいのかが分かりにくかったため、メッセージ に変更を加えました。

4. 支払申請・支払依頼申請の「領収書」を「請求書」に変更しました。

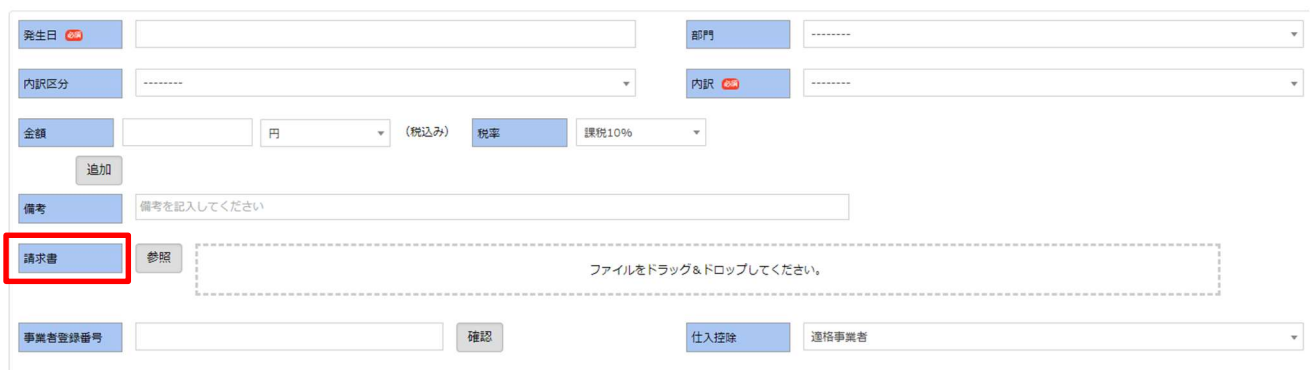

以上